# <span id="page-0-0"></span>DXwin Actualización Versión 2.4.1.8 (26/01/2024)

Esta nueva actualización, **versión 2.4.1.8**, aumenta a **200** el número de acciones permitidas para *deshacer* (o *rehacer*). Además, soluciona un problema por el que se podían deshacer o rehacer un conjunto de acciones al acceder mediante los aceleradores **CTRL+Z** o **CTRL+Y**. Ahora siempre se deshace o rehace una sola acción a no ser que se acceda a la lista desplegable de la cinta para seleccionar un conjunto de acciones.

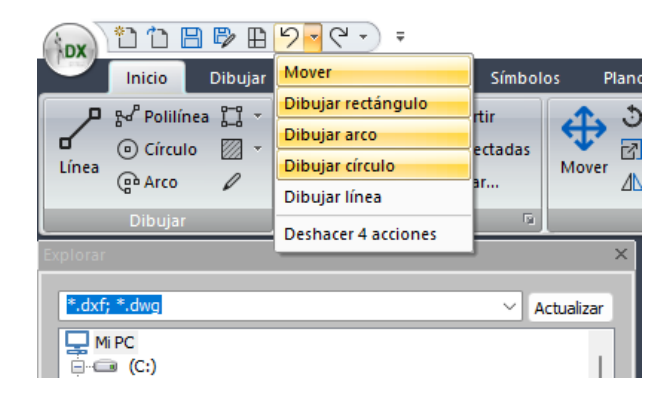

# **IDX** DXwin Actualización Versión 2.4.0.8 (12/01/2024)

Esta nueva actualización, **versión 2.4.0.8**, diseña un nuevo entorno basado en **cintas de opciones** (*ribbons*), aunque mantiene la posibilidad de seguir usando el entorno anterior basado en menús y barras de herramientas. Además, añade nuevas funcionalidades, como mejoras en el rendimiento de la aplicación, nueva entidad de **texto multilínea**, nuevas opciones de selección, opciones de **ordenación de las entidades** en sus capas, herramientas de **gestión de capas** en base a las entidades seleccionadas, soporte para **definiciones de símbolo anidadas**, opciones para **edición de definiciones de símbolo**, opciones para dibujar todos los símbolos existentes en la librería, opciones para **creación de símbolos por lote**, etc. Consulta los apartados siguientes para conocer todas las novedades.

# 1. Nuevo entorno basado en cintas de opciones (ribbons)

Este entorno se caracteriza por la presencia de una barra de herramientas extensa y visualmente llamativa llamada "cinta" o "ribbon". En lugar de utilizar menús tradicionales, las funciones y comandos se organizan en pestañas temáticas en la cinta, cada una dividida en grupos relacionados. Cada grupo contiene botones, cuadros desplegables y controles diversos que representan funciones específicas. Esta estructura busca mejorar la accesibilidad y la eficiencia al agrupar las herramientas de manera lógica y proporcionar una presentación gráfica de las opciones disponibles.

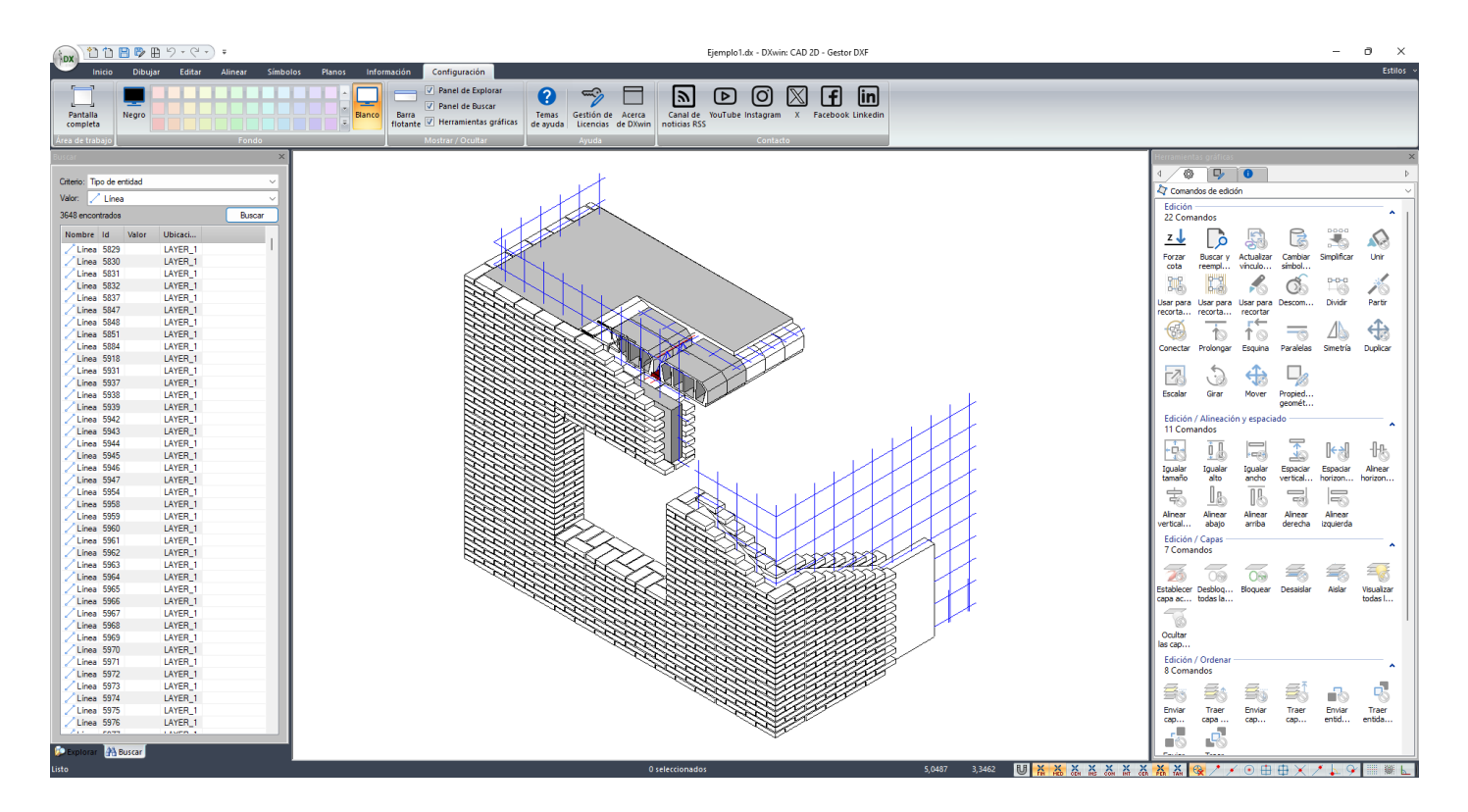

Es posible alternar entre este entorno y el entorno anterior basado en menús y barras de herramientas:

## 1.1.Cambiar de Ribbons a Estándar

La opción "Estilos", ubicada en la parte superior derecha de la cinta de opciones permite acceder a la opción que establece el entorno estándar basado en menús y barras de herramientas. Una vez modificado, hay que cerrar el programa y volver a abrirlo para que adopte el nuevo entorno.

## 1.2.Cambiar de Estándar a Ribbons

La opción de menú "Ver / Estilo de interfaz", permite acceder a la opción que establece el entorno basado en cintas de opciones. Una vez modificado, hay que cerrar el programa y volver a abrirlo para que adopte el nuevo entorno.

# 2. Organización de las cintas de opciones

El entorno de cintas dispone de un menú de inicio que permite acceder a las opciones de gestión de ficheros, opciones de importación / exportación y opciones de impresión, similar al menú "*Archivo*" del entorno estándar. Este menú se despliega presionando el botón circular que contiene el logo del programa. En la parte superior se encuentran accesos directos a comandos de las cintas. Estos accesos directos se pueden personalizar.

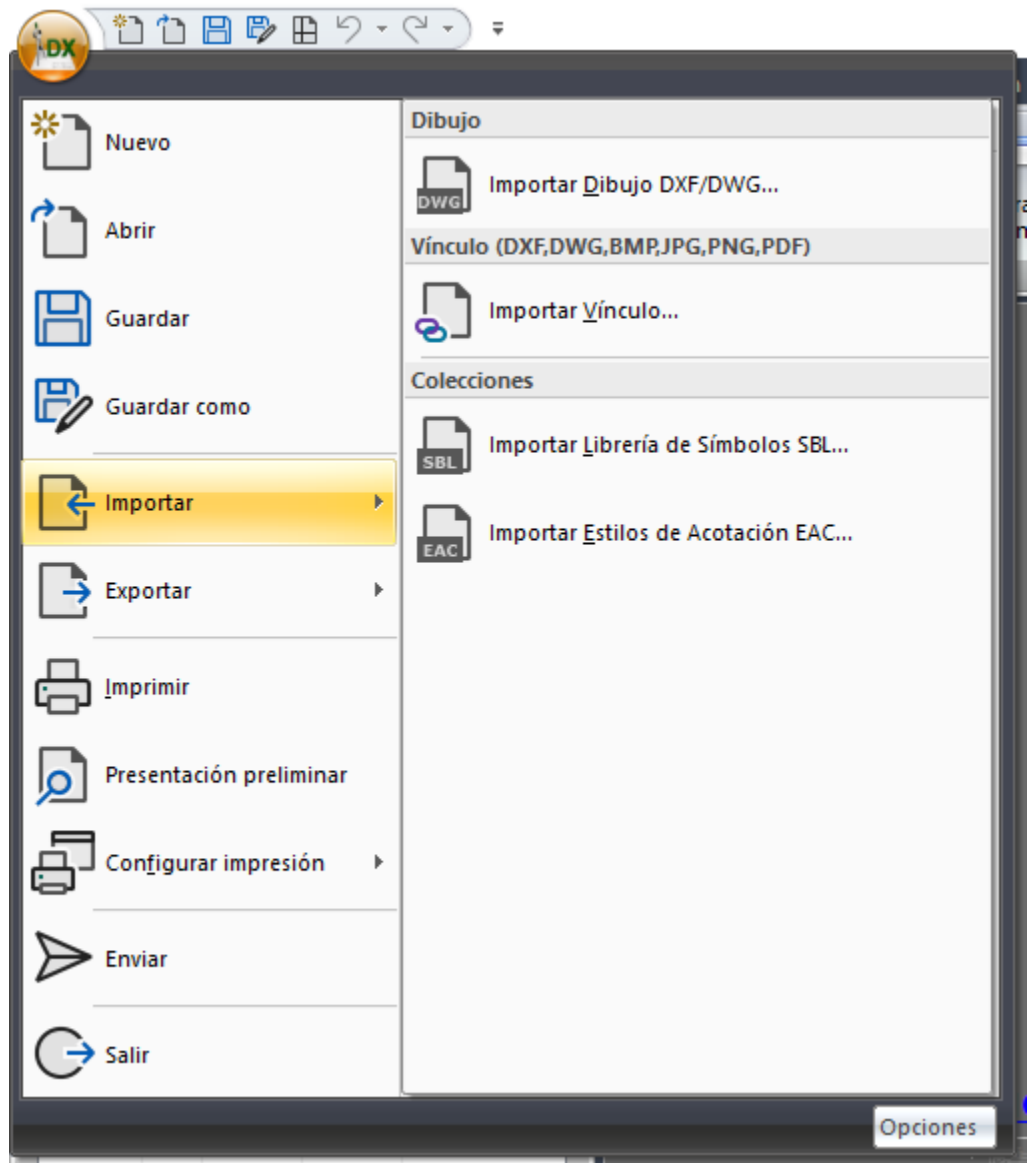

Por otra parte, la cinta de opciones se organiza en **8 categorías**:

### 2.1.Inicio

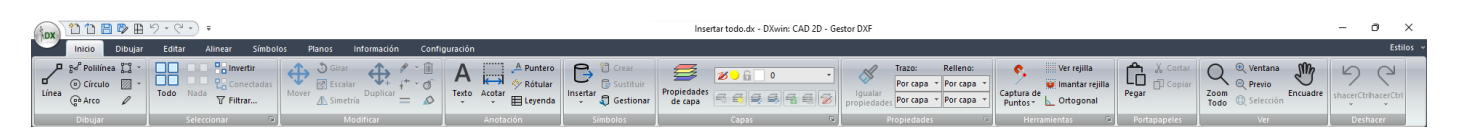

Esta cinta contiene todas las opciones más habituales del programa, tanto opciones de dibujo como opciones de edición. Muchas de las opciones disponibles pueden estar también disponibles en otras cintas. Esta cinta contiene dos paneles principales que permiten gestionar las capas del dibujo o gestionar las propiedades de las entidades seleccionadas (o las propiedades actuales para entidades nuevas).

El panel "*Capas*" contiene una lista desplegable con todas las capas del dibujo actual. Desplegando la lista, se puede actuar directamente sobre la visibilidad o bloqueo de cada capa, así como del color de trazo. También se puede cambiar la capa actual actuando sobre el primer icono o espacio de cada ítem. La lista desplegable presenta la capa a la que pertenecen las entidades seleccionadas. En caso de no existir selección, presenta la capa actual donde serán creadas las nuevas entidades. Un cambio de ítem en esta lista está moviendo las entidades seleccionadas a la capa elegida en la lista. Si no hay selección, está fijando la capa elegida en la lista como capa actual.

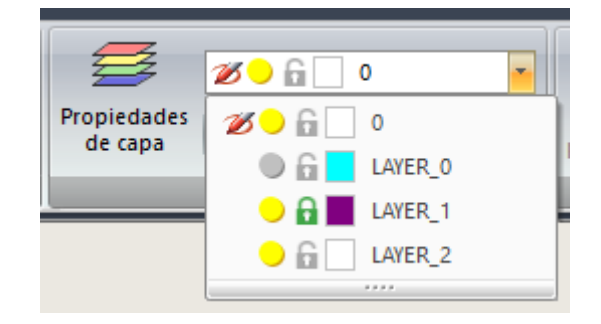

Este panel contiene además una serie de botones que permiten modificar el estado de las capas en base a las entidades seleccionadas:

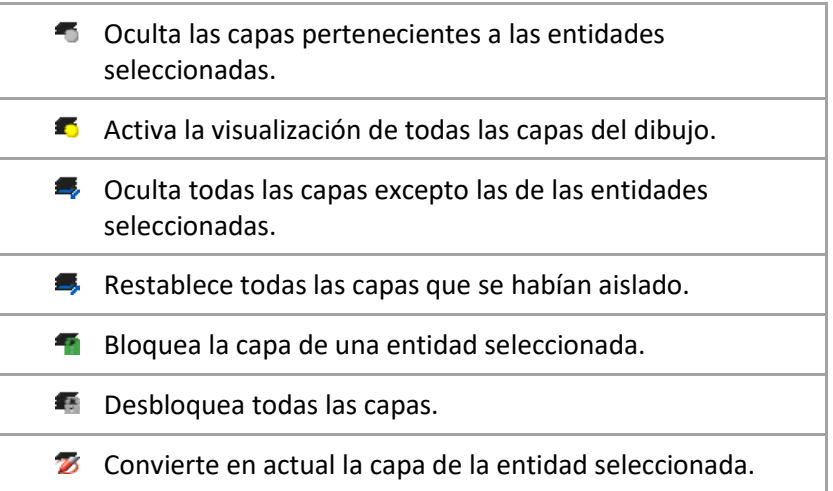

El panel "*Propiedades*" presenta cuadro listas desplegables con las propiedades de dibujo (color y estilo de trazo y color y estilo de relleno) de las entidades seleccionadas. En caso de no existir selección, presenta las propiedades de dibujo con que serán creadas las nuevas entidades. Este panel presenta también un botón para copiar las propiedades de dibujo entre distintas entidades.

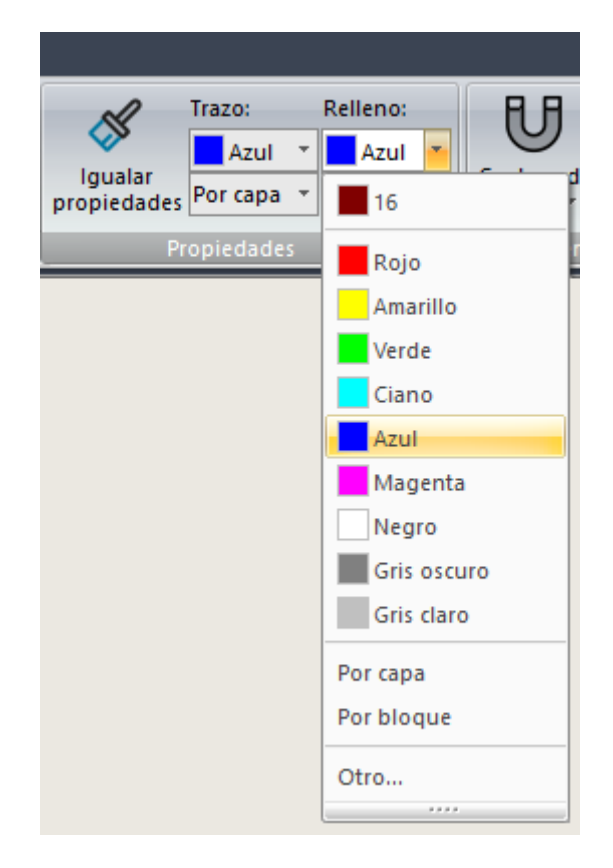

El panel "*Símbolos*" contiene un botón para acceder a la librería de símbolos actual. Además, dispone en su parte inferior de un menú desplegable que permite cargar y acceder cualquiera de las categorías de símbolos por defecto disponibles.

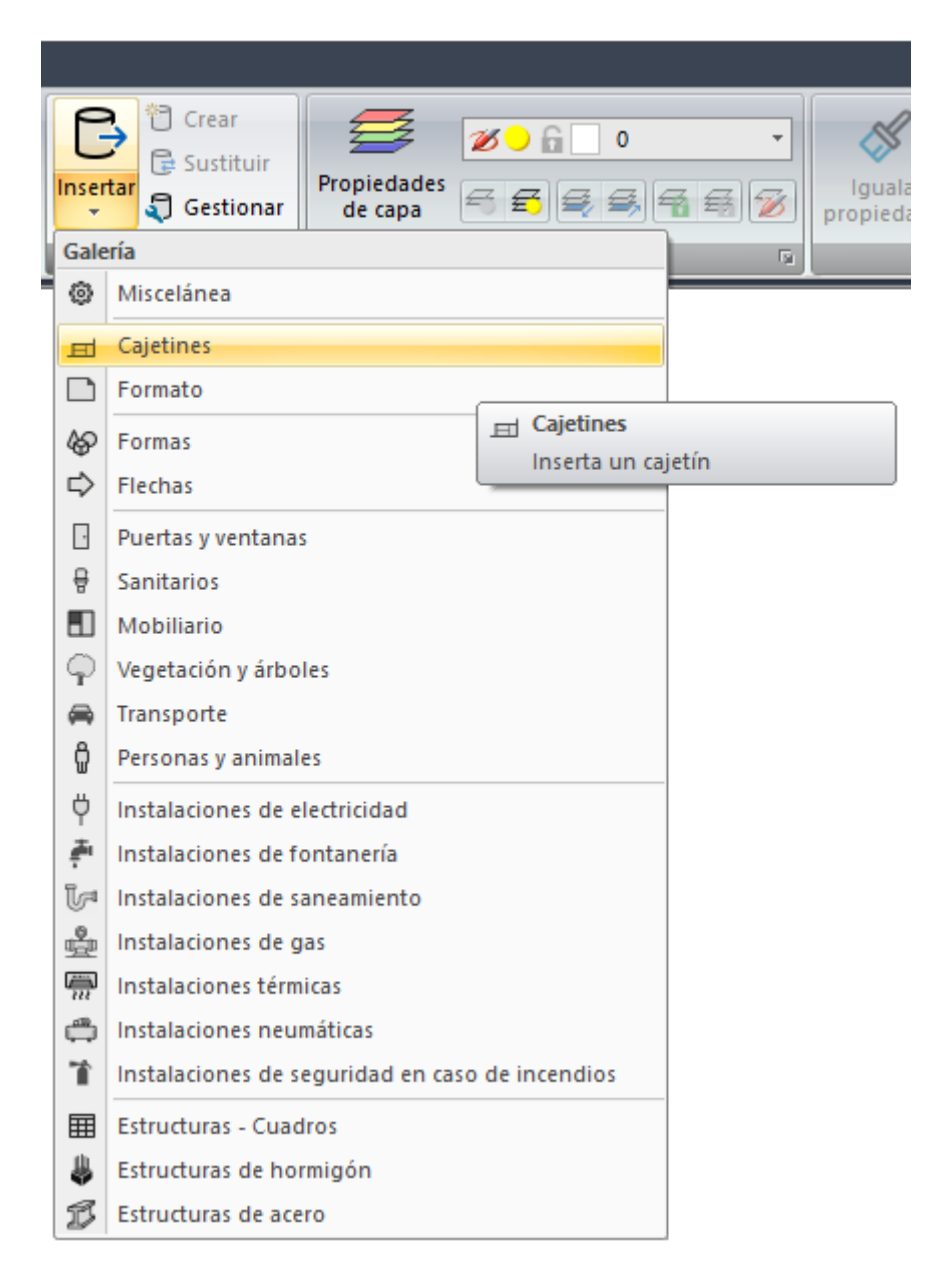

### 2.2.Dibujar

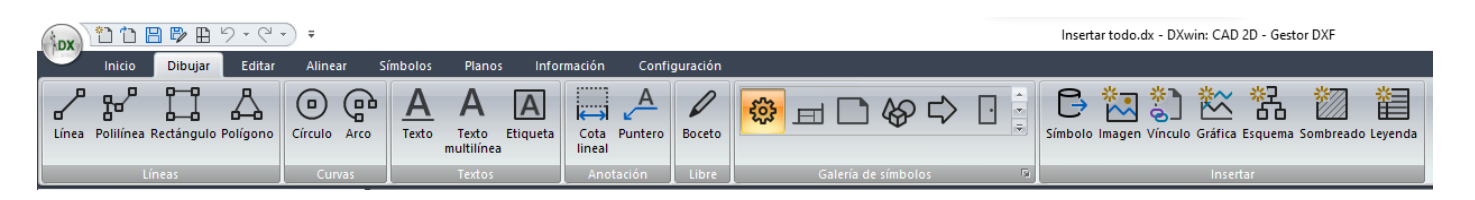

Esta categoría contiene todas las opciones de dibujo, incluyendo las opciones de inserción de elementos. También incluye una galería para inserción de bloques por categoría. Los símbolos por defecto de cada categoría no están cargados en el dibujo hasta que se accede una primera vez al menú de alguna de ellas.

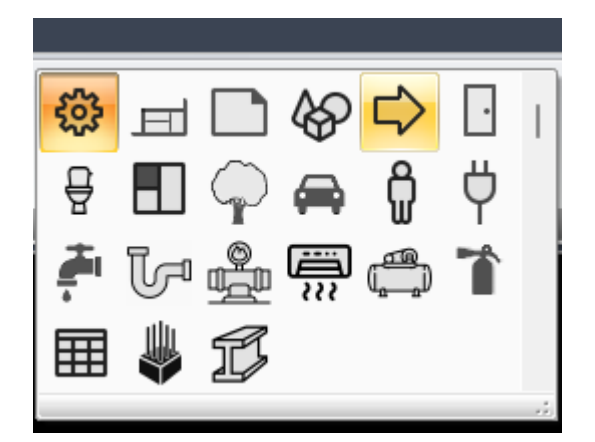

## 2.3.Editar

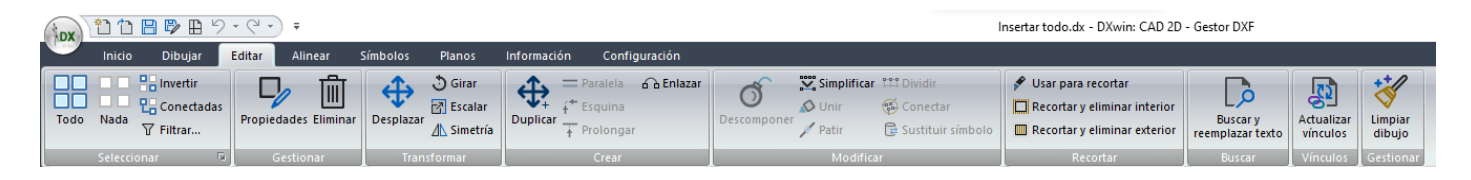

Esta categoría contiene todas las herramientas de edición de las entidades existentes. El primer panel reproduce las opciones de selección disponibles también en la cinta de inicio.

## 2.4.Alinear

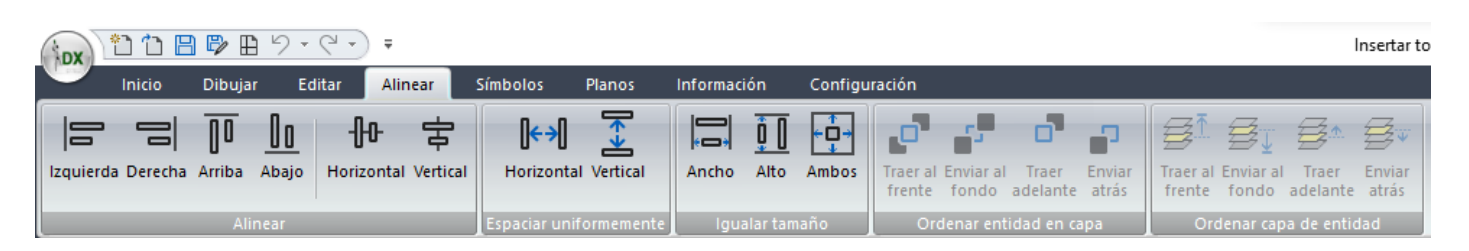

La cinta "*Alinear*" contiene tanto las opciones de alineación de entidades como las opciones de ordenación, tanto de capas como de entidades dentro de las capas.

### 2.5.Símbolos

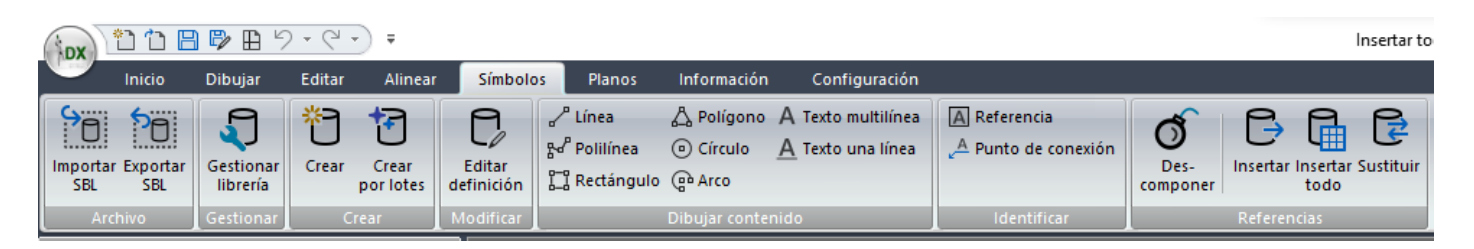

La cinta "*Símbolos*" contiene todas las opciones relacionadas con la gestión de símbolos del dibujo actual. Dispone de opciones para intercambio de ficheros a través del formato **SBL**, gestión de la librería, creación de símbolos normal y creación por lotes, acceso al nuevo modo de edición de una definición de símbolo, herramientas de dibujo de entidades que pueden formar parte del símbolo, y herramientas que se pueden ejecutar sobre las referencias de símbolos existentes (descomponer, sustituir) o una nueva función para dibujar todos los símbolos disponibles en la librería.

## 2.6.Planos

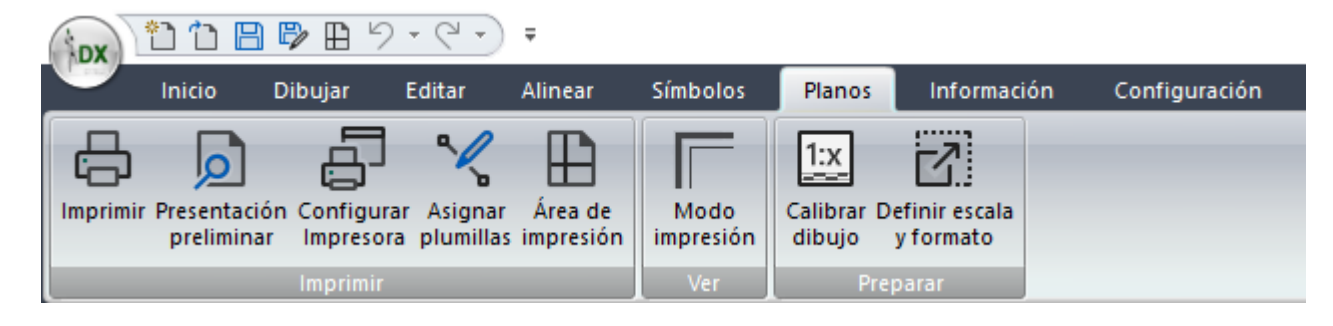

La cinta "*Planos*" presenta todas las opciones relacionadas con la preparación de planos a escala y con la impresión.

## 2.7.Información

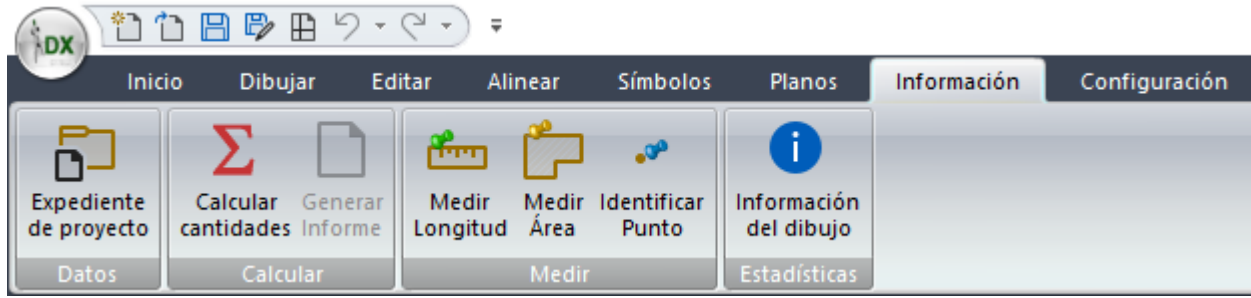

La cinta "*Información*" presenta las opciones de contabilización del dibujo actual (medición automática de las entidades contenidas en las capas de cálculo), así como herramientas de medición de longitud y área, herramientas de información de las coordenadas de un punto, o información del dibujo.

## 2.8.Configuración

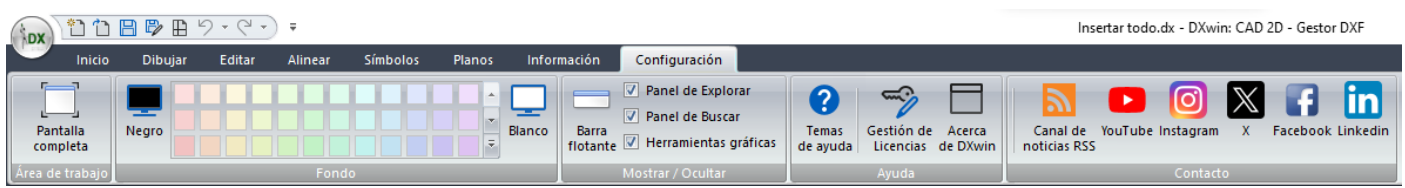

La cinta "*Configuración*" permite alternar la visualización de los paneles o de la barra de herramientas flotante, cambiar el color de fondo del área de dibujo, cambiar a pantalla completa, acceder a la ayuda, gestión de licencias y contacto a través de distintas redes sociales.

# 3. Nueva entidad para representar textos multilínea

Define un nuevo tipo de entidad para representar textos en varias líneas. Esta entidad, de nombre "*Texto multilínea*" respeta los saltos de línea que contenga el texto, pero además permite modificar el ancho para ajustar el número de líneas al espacio disponible. Esta entidad presenta las siguientes características:

- Admite justificación horizontal (izquierda, centrado, derecha) y justificación vertical (superior, centrado, inferior).
- Admite la posibilidad de modificar el ancho a través de los asas laterales cuando la entidad está seleccionada.
- Admite representación girada y formando parte de definiciones de bloque.
- Admite tanto la selección del tipo de fuente como la de sus efectos (negrita, cursiva, subrayada y tachada).
- Admite la representación del color del texto así como del color del fondo, respetando las propiedades generales de la entidad.
- Exporta e importa desde DWG/DXF correspondiendo con la entidad MTEXT de AutoCAD®.
- Permite pegar texto directamente desde el portapapeles de Windows. Ahora se pregunta por crear un conjunto de

textos independientes de una línea, o pegar como una sola entidad de texto multilínea. En este caso, admite hasta 10 tabulaciones, tomando 4 caracteres por tabulación. El texto pegado, por ejemplo desde tablas Excel®, permite respetar la alineación de las columnas debido a las tabulaciones.

• Añade un comando a las herramientas de dibujo para generar este tipo de entidad.

# 4. Nuevas opciones de selección

Se habilitan las siguientes opciones de selección:

- *Seleccionar todo*: Selecciona todas las entidades de las capas visibles y no bloqueadas.

- *Anular selección*: Deselecciona todas las entidades seleccionadas.

- *Invertir selección*: Deselecciona todas las entidades seleccionadas o selecciona las que lo lo estaban.

- *Seleccionar conectadas*: Selecciona todas aquellas líneas, polilíneas y símbolos conectados a la entidad actualmente seleccionada.

- *Seleccionar con filtro*. Muestra un cuadro de diálogo que permite filtrar los elementos a seleccionar por tipo, capa y propiedades de dibujo. En caso de existir una selección previa, permite filtrar ésta. Para ello, se ha añadido una nueva opción que permite filtrar elementos en función de la selección actual. Esta opción resulta muy útil para refinar una selección existente y mantener solo las entidades necesarias según su tipo, capa y propiedades de dibujo. Además, se mejoran otros aspectos del cuadro de diálogo:

• En el árbol de filtros por tipos de entidad, solo se muestran las entidades encontradas en el dibujo actual o en la selección actual para facilitar el proceso de filtrado.

• Se ha añadido al final de cada tipo de entidad, entre paréntesis, el número de entidades encontradas disponibles para seleccionar o filtrar.

• Este número se actualiza automáticamente al cambiar el filtro de capas, brindando información actualizada sobre las entidades disponibles para seleccionar o filtrar en las capas activas.

# 5. Nuevas opciones para ordenar las entidades en sus capas

Habilita 4 nuevas funciones para ordenar las entidades dentro de su capa. DXwin dibuja las entidades siguiendo primero el orden en que están almacenadas las capas, y después, el orden en que están almacenadas las entidades dentro de cada capa. Una entidad se dibuja encima de otra en función de estos criterios. Para poder modificar esta ordenación y poder cambiar el orden de dibujo, se habilitan 8 comandos, ahora disponibles en la barra de herramientas gráficas:

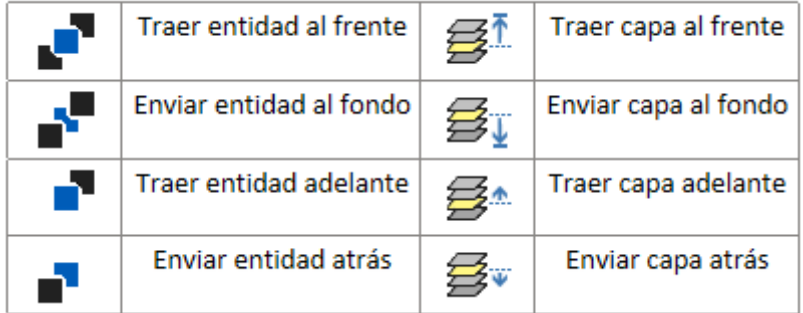

Los comandos de ordenación de entidades dentro de sus capas y de capas se encuentran en:

- Cinta de opciones de alineación o menú de edición.
- Barra de herramientas flotante
- Menú contextual

• Panel de herramientas gráficas / comandos

Para ejecutar el comando, hay que seleccionar primero la entidad que se quiere ordenar.

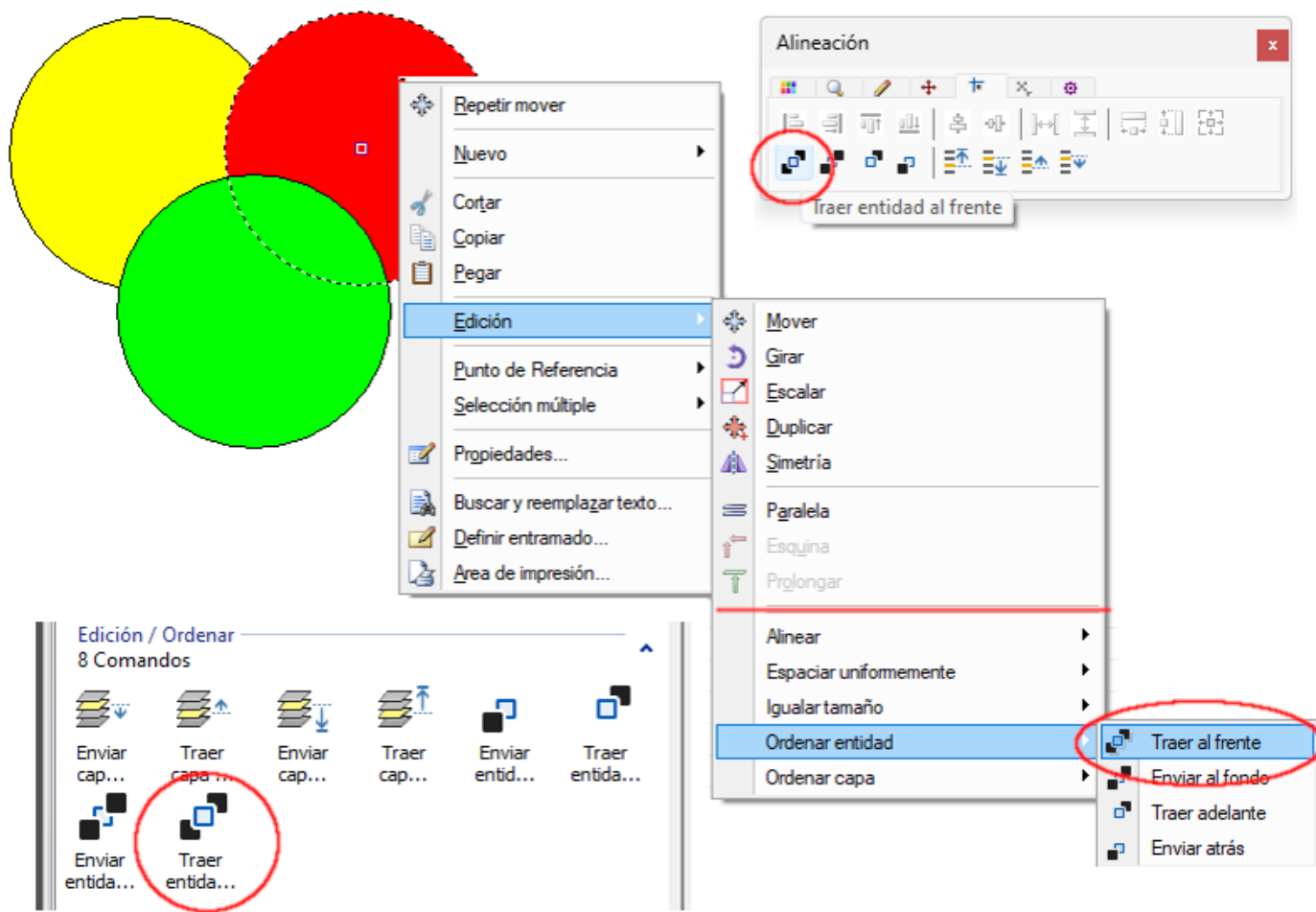

# 6. Nueva funcionalidad para definir símbolos anidados

Ahora es posible definir un símbolo que contenga referencias a otro símbolo. Esto permite también mejorar la importación de ficheros DWG/DXF que contengan bloques con este tipo de estructura.

# 7. Nuevo modo de edición de una definición de símbolo

Se habilita una nueva función por la cual es posible editar las entidades de una definición de símbolo. Una vez modificada la definición, todas sus referencias reflejan esas modificaciones.

El botón "*Editar definición*" permite modificar la geometría del símbolo seleccionado. Para ello, la aplicación pasa a contener en el área de dibujo sólo las entidades que forman ese símbolo. Será posible utilizar todas las funciones de dibujo y edición para modificar dicha geometría. Otras herramientas como salvar o salir estarán deshabilitadas mientras se utilice este modo. Para abandonar este modo y validar o cancelar los cambios en la definición, es necesario volver a presionar el botón que inició el modo, o a través de una nueva opción en el menú contextual.

Una vez validados los cambios, todas las referencias al símbolo modificado reflejarán los cambios realizados en la definición.

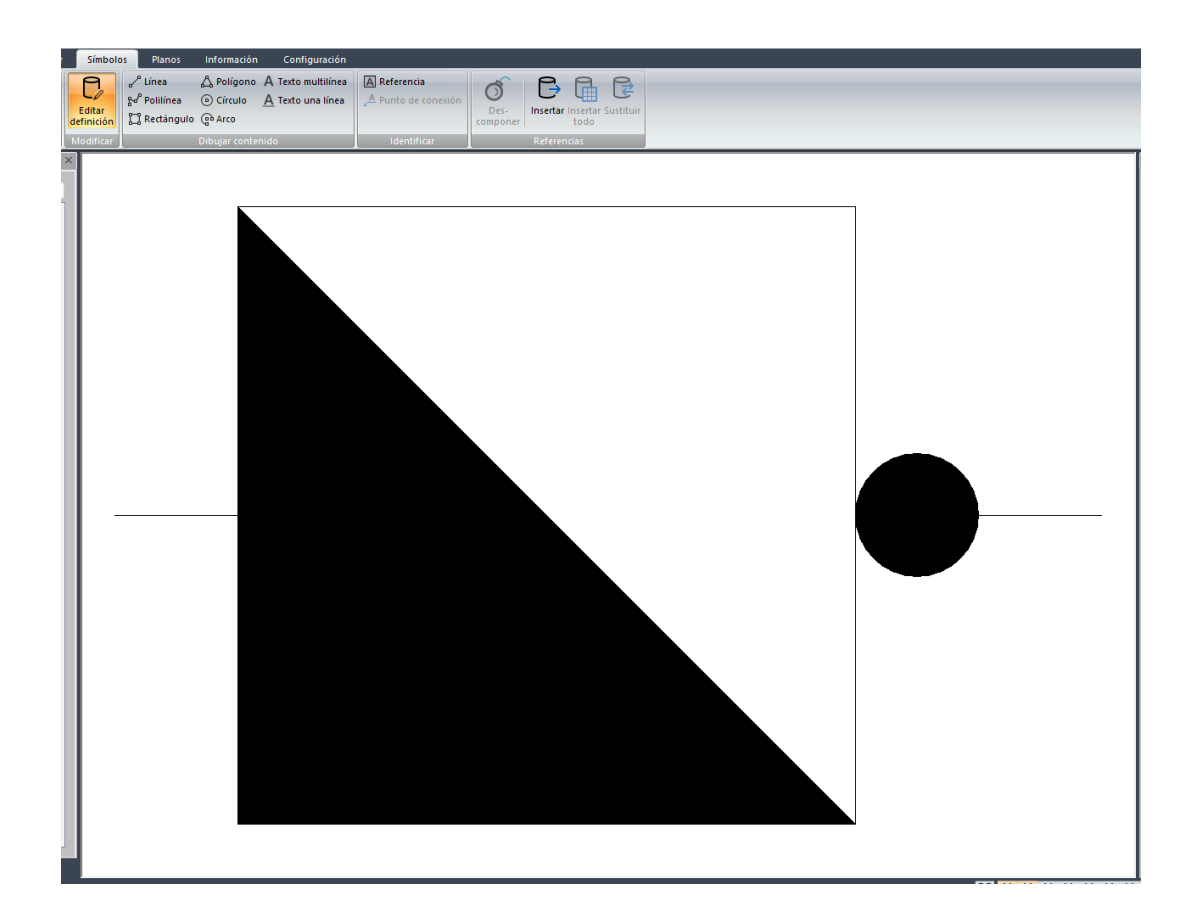

# 8. Nueva opción para generación de definiciones de símbolos por lote

Añade una opción que permite generar de golpe un conjunto de definiciones de símbolos a través de sus entidades dibujadas y organizadas dentro de recuadros.

Para ello, se buscan todos los recuadros dibujados que tengan definida la marca o hipervínculo "**#BLOCKDEF**". Para cada recuadro, se buscan en su interior dos etiquetas, una con la marca "**#CATEGORY**" para definir la categoría, y otra con la marca "**#REFERENCE**" para definir el nombre del símbolo. Además, se buscan también punteros que identifiquen los puntos de inserción y conexión, cuyos textos deben seguir la secuencia numérica de los índices de esos puntos (0, 1, 2, …). El resto de las entidades encontradas en el interior de cada rectángulo servirá para definir la definición del símbolo. La siguiente imagen identifica las propiedades que han de tener las entidades:

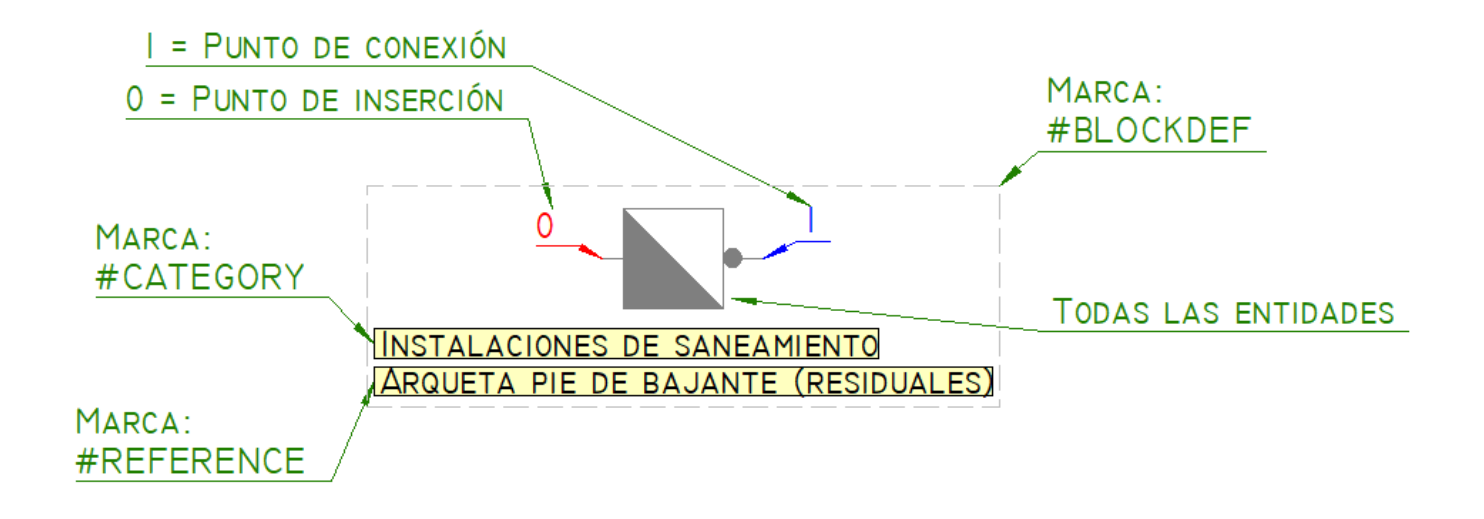

# 9. Nueva opción para insertar todos los símbolos disponibles en la librería

Esta nueva opción inserta una referencia para cada símbolo existente en la librería actual. El dibujo se hace de manera organizada, por categoría, insertando cada referencia dentro de un rectángulo, y añadiendo etiquetas de categoría y de nombre, y punteros para identificar los puntos de conexión.

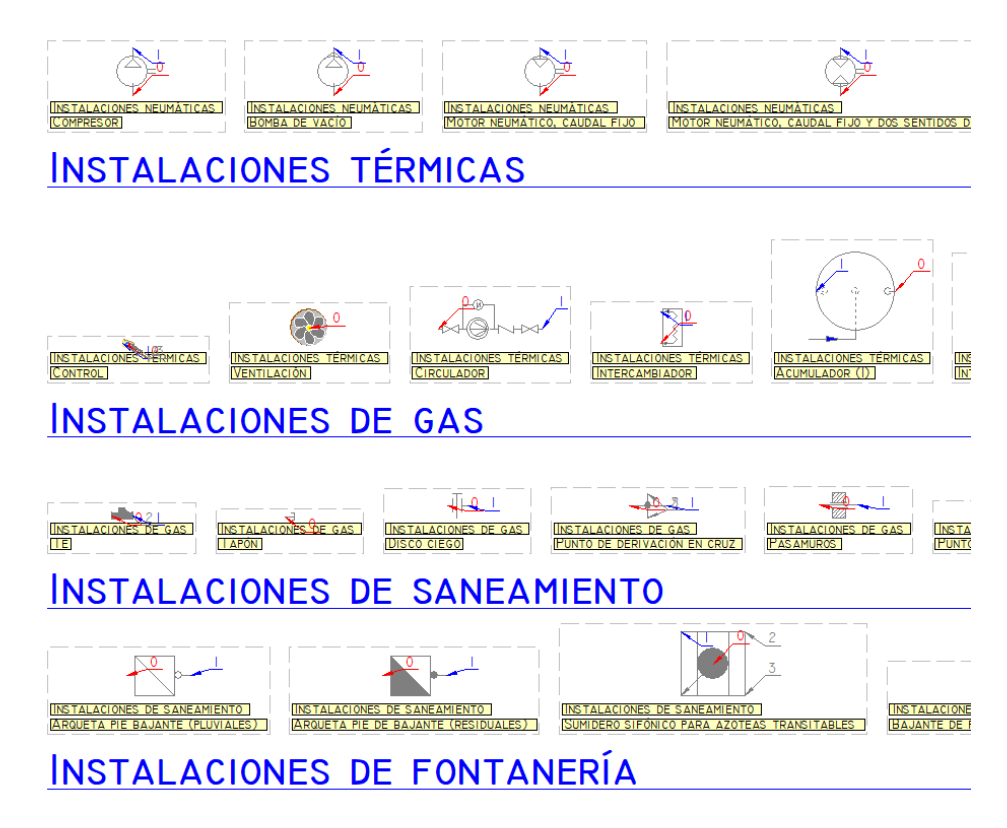

Esta configuración se puede aplicar directamente al utilizar la herramienta de creación de símbolos por lotes. Sin embargo, es imperativo que no existan previamente símbolos con el mismo nombre en la biblioteca para que la creación de los nuevos símbolos sea exitosa. Además, las referencias insertadas mediante esta opción no se descomponen, permitiendo así su edición directa a través de la nueva herramienta de edición de definiciones de símbolos. Previamente a su utilización en la creación por lotes, es necesario llevar a cabo el proceso de descomposición.

# 10. Panel de explorar

Añade la posibilidad de arrastrar los ficheros listados en el panel hasta el área de dibujo para insertarlos como vínculos.

# **IDX** DXwin Actualización Versión 2.3.1.8 (21/02/2017)

La nueva actualización **2.3.1.8** de **DXwin. CAD 2D. Gestor DXF** introduce las siguientes modificaciones:

# <span id="page-11-0"></span>11. Nueva entidad "Vínculo"

Un vínculo es la representación en el dibujo actual de un **fichero gráfico externo**. Si dicho fichero sufre modificaciones, dichas modificaciones se verán reflejadas en el dibujo al actualizar el vínculo. Permite hacer **referencias a otros ficheros** sin necesidad de incorporarlos a la base de datos de dibujo.

Es posible vincular ficheros gráficos en los siguientes formatos:

- Dibujos de AutoCAD (DXF & DWG).
- Imágenes de mapas de bits (BMP, JPG, PNG, ...).
- Proyectos de programas 2D de iMventa Ingenieros (RO, BT, CL, IC, DA).

El uso de vínculos, en contraposición con la importación directa, tiene como ventaja principal el trabajo con ficheros más pequeños y más fáciles de manipular. No es necesario almacenar toda la geometría del fichero externo, sólo se guarda su ubicación, y se carga cuando hace falta. Si el fichero vinculado cambia su geometría, no habrá que volver a importarlo, bastará con actualizarlo para ver las modificaciones.

Las entidades que están dentro de un vínculo también son sensibles a la detección de puntos de referencia (final, conexión, medio, centro, ...), por lo que podrá usar los vínculos como plantillas donde dibujar las instalaciones.

Además, un vínculo admite una escala y una rotación. De esta forma, podrá manipular distintos vínculos y asignarles distintas escalas y distintos estados de rotación.

Un vínculo puede almacenar la ubicación del fichero externo mediante un camino absoluto, o mediante un camino relativo (relativo al camino del fichero actual de la aplicación). Puede modificar esta condición en la página de propiedades geométricas del vínculo (teclas de acceso rápido 'e'). Si todavía no ha guardado el fichero actual, no podrá establecer caminos relativos a los vínculos.

Cuando se selecciona un vínculo, aparece representado como un bloque, es decir, no se pueden seleccionar entidades independientes del vínculo. No obstante, es posible descomponerlo para traspasar todas sus entidades a la base de datos del dibujo actual, y proceder a su manipulación, pero en este caso perdiendo la relación con el fichero externo original. Todas las entidades del vínculo serán creadas en la capa actual donde éste está ubicado.

Los vínculos a ficheros DXF y DWG se exportan/importan a DXF/DWG como referencias externas (XREF).

Se añaden dos nuevas opciones para insertar vínculos en el dibujo actual:

#### <span id="page-11-1"></span>11.1. Archivo/Importar vínculo

Esta opción carga el fichero seleccionado y lo inserta directamente haciendo coincidir el punto base que éste tiene definido (en el caso de ficheros en formato DXF y DWG), con el origen de coordenadas. En el caso de imágenes y proyectos de iMventa Ingenieros, el punto base corresponde al vértice inferior izquierdo del rectángulo que comprende la extensión del dibujo del fichero vinculado.

#### <span id="page-11-2"></span>11.2. Dibujar/Vínculo

Esta opción carga el fichero y permite insertarlo en una posición determinada por el usuario dentro del dibujo actual. El programa hará corresponder el punto base del fichero vinculado al punto definido en el dibujo actual mediante las herramientas correspondientes.

# <span id="page-12-0"></span>12. Propiedades de los elementos

La opción de menú contextual "*Propiedades*" o un doble clic de ratón sobre una selección, ahora muestra el cuadro de diálogo de propiedades geométricas de las entidades seleccionadas, en vez de mostrar la barra flotante de propiedades.

# <span id="page-12-1"></span>13. Nueva herramienta "Resultados / Rotular"

Esta opción de menú permite generar textos en el dibujo con información de las entidades seleccionadas.

Para ejecutar esta opción, primero debe seleccionar el conjunto de entidades sobre las que desea rotular textos. A continuación, aparece el cuadro de diálogo "*Configuración de la rotulación*", que permite elegir el formato de los textos, así como los tipos de datos a rotular:

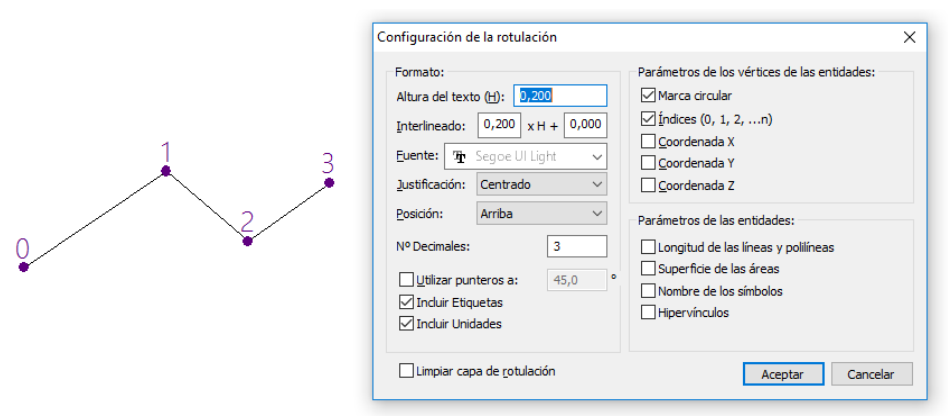

*Figura 1: Opciones de rotulación*

El cuadro de diálogo queda dividido en tres secciones diferentes:

#### <span id="page-12-2"></span>13.1. Formato

Permite seleccionar el formato de los textos y su colocación en el dibujo:

- *Altura de los textos*.
- *Factor de interlineado* (factor referido a la altura del texto). No aplicable para rotulación por punteros.
- *Distancia de interlineado* (distancia constante entre líneas de texto). No aplicable para rotulación por punteros.
- *Fuente*. Permite seleccionar del desplegable el tipo de fuente a usar en los rótulos.
- *Justificación* (centrado, izquierda o derecha). No aplicable para rotulación por punteros.
- *Posición*. Depende del elemento a rotular. Para líneas y polilíneas, la posición está relacionada con la alineación con respecto a la entidad (arriba o abajo). Para otros elementos, la posición está relacionada con respecto al espacio ocupado por la entidad (lateral, o alineada). No aplicable para rotulación por punteros.
- *Número de decimales*. Permite especificar la precisión en la rotulación de coordenadas, longitudes y superficies.
- *Utilizar punteros*. En vez de usar textos simples, utiliza para la rotulación entidades de tipo puntero, donde todas las líneas de texto generadas para cada elemento de rotulación permanecen unidas como datos del puntero. El campo siguiente permite especificar la orientación del elemento lineal del puntero.

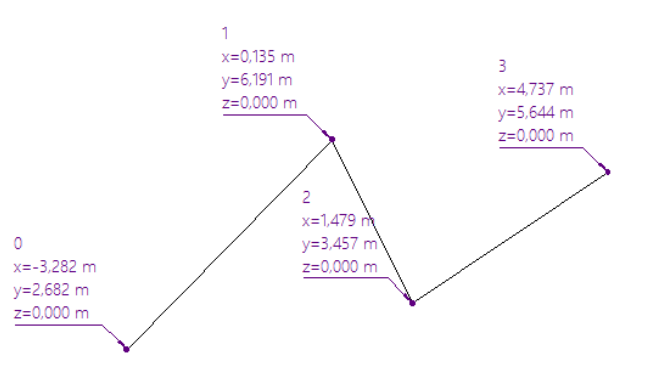

*Figura 2: Rotulación por punteros*

- *Incluir etiquetas*. Añade anterior al parámetro, la etiqueta que lo identifica, por ejemplo "x=", "L=", S=".
- *Incluir unidades*. Añade posterior al parámetro, la unidad de la medición (m para coordenadas y longitudas, y m² para superficies).
- *Limpiar capa de rotulación*. Todos los textos generados se crean automáticamente en una capa especial de nombre "*DXwin - Rotulación*". Esta opción elimina todas las entidades de esta capa antes de generar la nueva rotulación.

### <span id="page-13-0"></span>13.2. Parámetros de los vértices de las entidades

Permite elegir los parámetros a rotular para cada uno de los vértices de las entidades seleccionadas.

- *Marca circular*. Se trata de un círculo de relleno sólido que se inserta en la posición del vértice, con diámetro igual a la mitad de la altura del texto.
- *Índices (0, 1, 2, ... ,n)*. Se trata del orden que ocupan los vértices en cada entidad.
- *Coordenada X*. Coordenada horizontal del vértice.
- *Coordenada Y*. Coordenada vertical del vértice.
- *Coordenada Z*. Si bien la interfaz 2D del programa **DXwin** no visualiza diferencias de cotas, dicha información sí está almacenada internamente en cada entidad, proveniente de ficheros de intercambio que sí la tengan asignada.

## <span id="page-13-1"></span>13.3. Parámetros de las entidades

Permite elegir los parámetros a rotular para cada una de las entidades seleccionadas.

- *Longitud de las líneas y polilíneas*.
- *Superficie de las áreas* (válido para círculos y polilíneas cerradas.
- *Nombre de los símbolos*.
- *Hipervínculos*. Se trata de marcas o hipervínculos que es posible asociar a cada entidad mediante la opción del menú contextual "*Edición / Hipervínculo*".

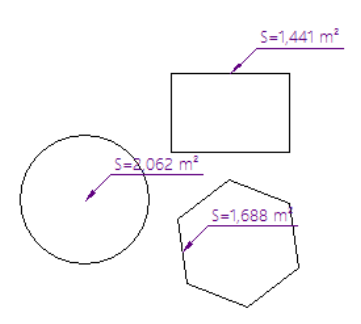

*Figura 3: Rotulación de superficies*

# <span id="page-13-2"></span>14. Rediseño de las opciones de importación / exportación de ficheros

Se rediseñan los menús de Importación / Exportación de ficheros, creando una entrada para cada tipo de fichero soportado.

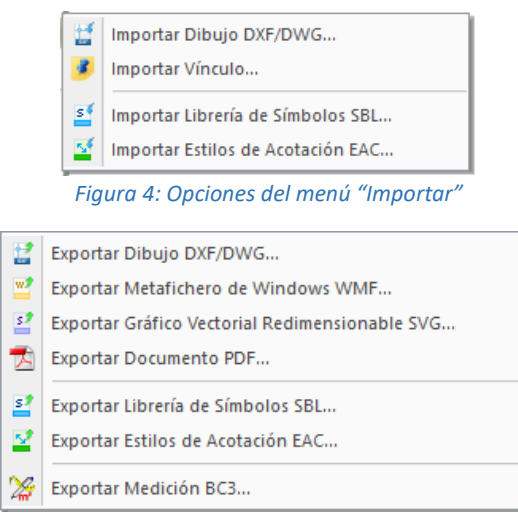

Figura 5: Opciones del menú "Exportar"

### Contenido  $\delta$

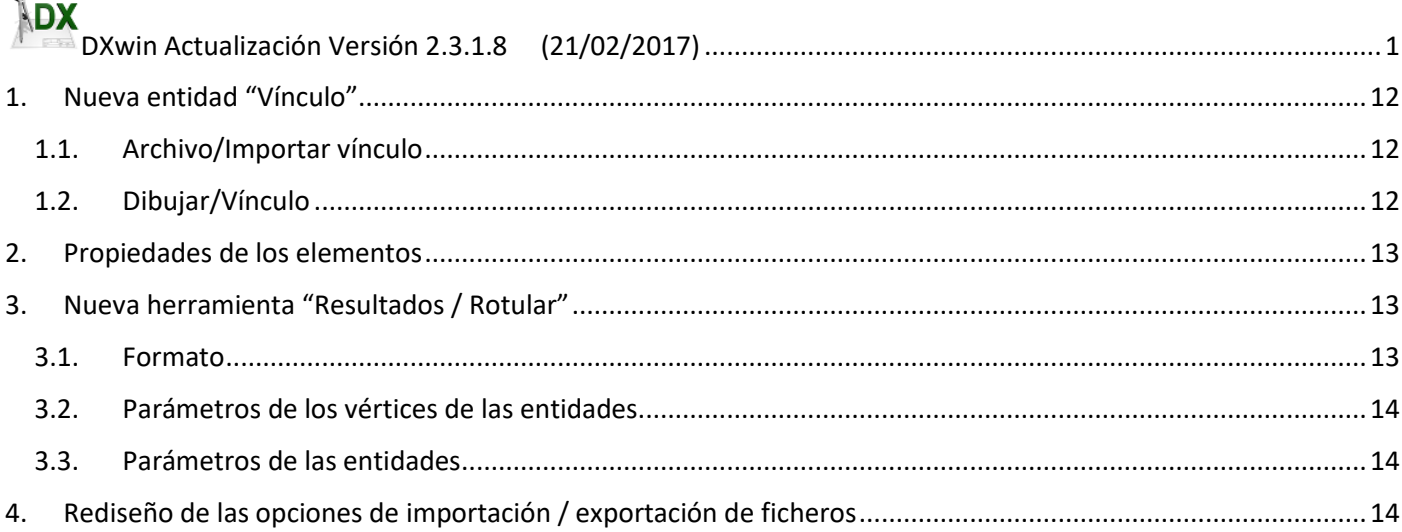